## Web Proxy Logs And Web Proxy Activity Logs

699 Jisna Joseph April 13, 2024 [Features & Functionalities](https://www.ezeelogin.com/kb/category/features-functionalities/6/) 796

## View and export web proxy logs and web proxy activity logs in Ezeelogin

This article provides an introduction to **web proxy logs** and **web proxy activity logs**, explaining what they are and how to view them.

## **1. What is Web Proxy Log and how to access it?**

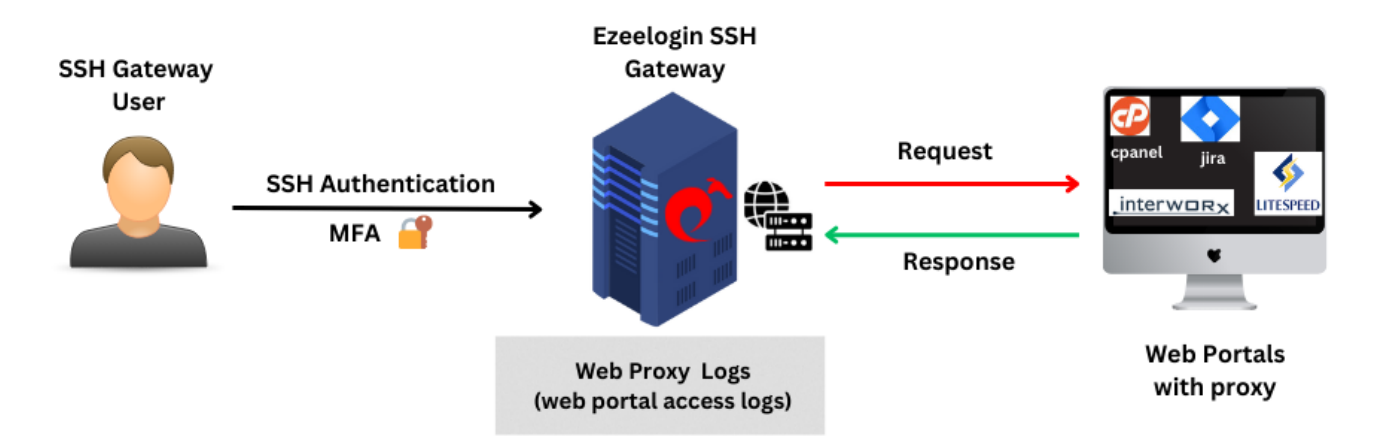

The **web proxy log** is a log file that keeps track of the activities and requests made through web proxy feature in Ezeelogin. It provides comprehensive information about all access to the web portal via the reverse proxy.

To view Web proxy log navigate to **Users -> Web Proxy Log -> Find.** The Web Proxy Log records all access to the webportal via the reverse proxy.

## **SEARCH**

**User :** Specify the user name whose logs has to be searched **Webportal :** Select the web portal **From :** Select the start date & time **To :** Select the end date & time. **Rows per Page :** Number of rows of results to be displayed per page **Export** : Export the search results as a csv document **Reset :** Clear the search parameters **Find** : Use it to search the activity logs

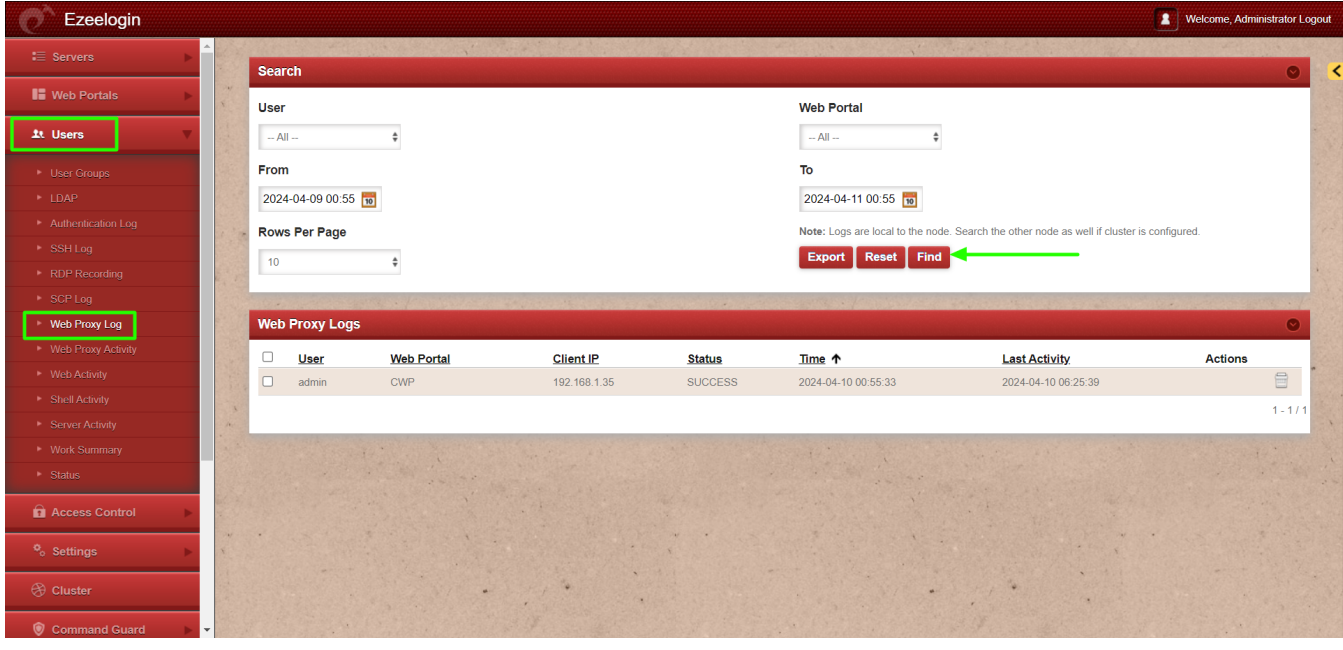

**2. How to export Web Proxy Log?**

You can download all the web proxy logs of the users in .csv format by clicking on export.

| Ezeelogin                                 |                  |                                  |                   |                     |                |                     | proxylog.csv<br>$\mathbf{u}_{\mathrm{a}}$<br>$466B \cdot \text{Done}$                     | <b>Administrator Logout</b> |  |
|-------------------------------------------|------------------|----------------------------------|-------------------|---------------------|----------------|---------------------|-------------------------------------------------------------------------------------------|-----------------------------|--|
| <b>∷</b> Servers                          | <b>Search</b>    |                                  |                   | <b>MARINE STATE</b> |                | $\bullet$<br>≺      |                                                                                           |                             |  |
| <b>IF</b> Web Portals                     |                  | <b>Web Portal</b><br><b>User</b> |                   |                     |                |                     |                                                                                           |                             |  |
| <b>上 Users</b>                            | $-$ All $-$      |                                  |                   |                     |                | $-A   -$            |                                                                                           |                             |  |
| ▶ User Groups                             | From             |                                  |                   |                     |                | To                  |                                                                                           |                             |  |
| * LDAP                                    |                  | 2024-04-09 01:34 10              |                   |                     |                | 2024-04-11 01:34 10 |                                                                                           |                             |  |
| Authentication Log                        |                  | <b>Rows Per Page</b>             |                   |                     |                |                     | Note: Logs are local to the node. Search the other node as well if cluster is configured. |                             |  |
| $\triangleright$ SSH Loq<br>RDP Recording | 10 <sup>10</sup> |                                  |                   |                     |                | Export              | Reset Find                                                                                |                             |  |
| SCP Log                                   |                  |                                  |                   |                     |                |                     |                                                                                           |                             |  |
| Web Proxy Log                             |                  | <b>Web Proxy Logs</b>            |                   |                     |                |                     |                                                                                           | $\bullet$                   |  |
| ▶ Web Proxy Activity                      | $\Box$           | <b>User</b>                      | <b>Web Portal</b> | <b>Client IP</b>    | <b>Status</b>  | Time 个              | <b>Last Activity</b>                                                                      | <b>Actions</b>              |  |
| ▶ Web Activity                            | $\Box$           | admin                            | CWP               | 192.168.1.35        | <b>SUCCESS</b> | 2024-04-10 01:05:17 | 2024-04-10 06:35:17                                                                       | D B                         |  |
| Shell Activity<br>Server Activity         | $\Box$           | admin                            | CWP               | 192.168.1.35        | <b>SUCCESS</b> | 2024-04-10 01:04:55 | 2024-04-10 06:34:55                                                                       | $\boxplus$                  |  |
| <b>Work Summary</b>                       |                  |                                  |                   |                     |                |                     |                                                                                           | $1 - 2/2$                   |  |
| * Status                                  |                  |                                  |                   |                     |                |                     |                                                                                           |                             |  |
| <b>Q</b> Access Control                   |                  |                                  |                   |                     |                |                     |                                                                                           |                             |  |
| 747<br><sup>o</sup> <sub>o</sub> Settings |                  |                                  |                   |                     |                |                     |                                                                                           |                             |  |
| <b><sup>⊙</sup></b> Cluster               |                  |                                  |                   | W.<br>14            |                |                     | w<br>19                                                                                   |                             |  |

**3. What is Web Proxy Activity and how to access it?**

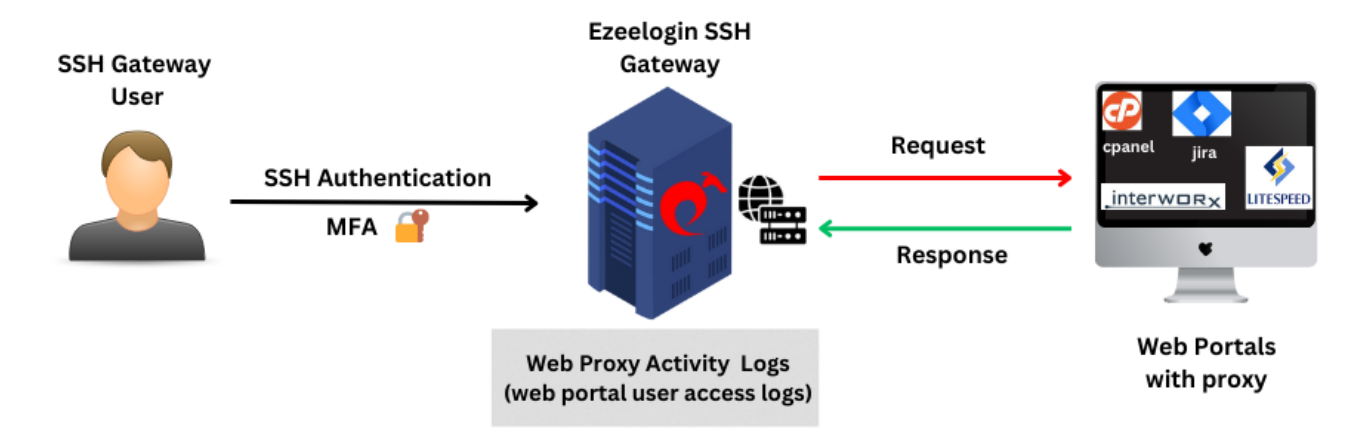

The **Web Proxy Activity Logs** provide comprehensive information about user access details to the web portal using the reverse proxy.

To view web proxy activity first navigate to **Settings -> General -> Security -> Enable Web Proxy Logging.** Enable **Web Proxy Logging** for the recording of Requests and Responses via Web Proxy.

**Request :** Record webproxy requests.

**Response :** Record webproxy responses

Ezeelogin Welcome, Administrator Logou  $\equiv$  Servers **General Settings** Two Factor Authentication **Security IE** Web Portals Password Minimum Length Password Maximum Length 11 Users  $32$  $\boxed{20}$  $\ddot{\phantom{1}}$  $\ddot{\phantom{1}}$ Password Minimum Small Letters Access Control Password Minimum Block Letters  $\begin{array}{c} \bullet \\ \bullet \end{array}$  $\begin{array}{ccc}\n1 & 0 & 0 \\
1 & 0 & 0\n\end{array}$  $\overline{1}$  $\frac{1}{2}$  Settings Password Minimum Digits Password Maximum Digits Ceneral  $\ddot{\phantom{1}}$  $10<sub>10</sub>$  $\div$ Password Minimum Special Characters Password Maximum Special Characters  $\mathcal{A}$  $\div$  $\overline{a}$ Auto Create User Skip LDAP User Verification  $\mathcal{A}$  .  $\Box$   $\times$ Automated Password Change **Command Guard**  $\Box$ x **Disable SSH Session Logging** Shell Access Notification Both  $\Box$  $\ddot{\phantom{1}}$ **<sup>⊙</sup>** Cluster **RDP Recording Encrypt SSH Session Logs**  $\Box$  $\blacktriangledown$ Command Guard Proxy Allow All Web Proxy Logging **A** Account  $\Box$   $\times$ Both  $\ddot{\phantom{1}}$  $Q$  Help Four Eyes Authorization Tunnel Allow All  $\Box$  $\Box$ **Consider Server Activity Hide Server Details**  $\blacktriangledown$  $\Box$  $C$  ezeelogin.com Web Logout Shell Recursive Delete Protection<sup>2</sup>  $\Box$  $\sqrt{}$ 

**Both :** Record both.

After enabling Web Proxy Logging click on the **Users -> Web Proxy Activity** tab to access the Web Proxy Activity

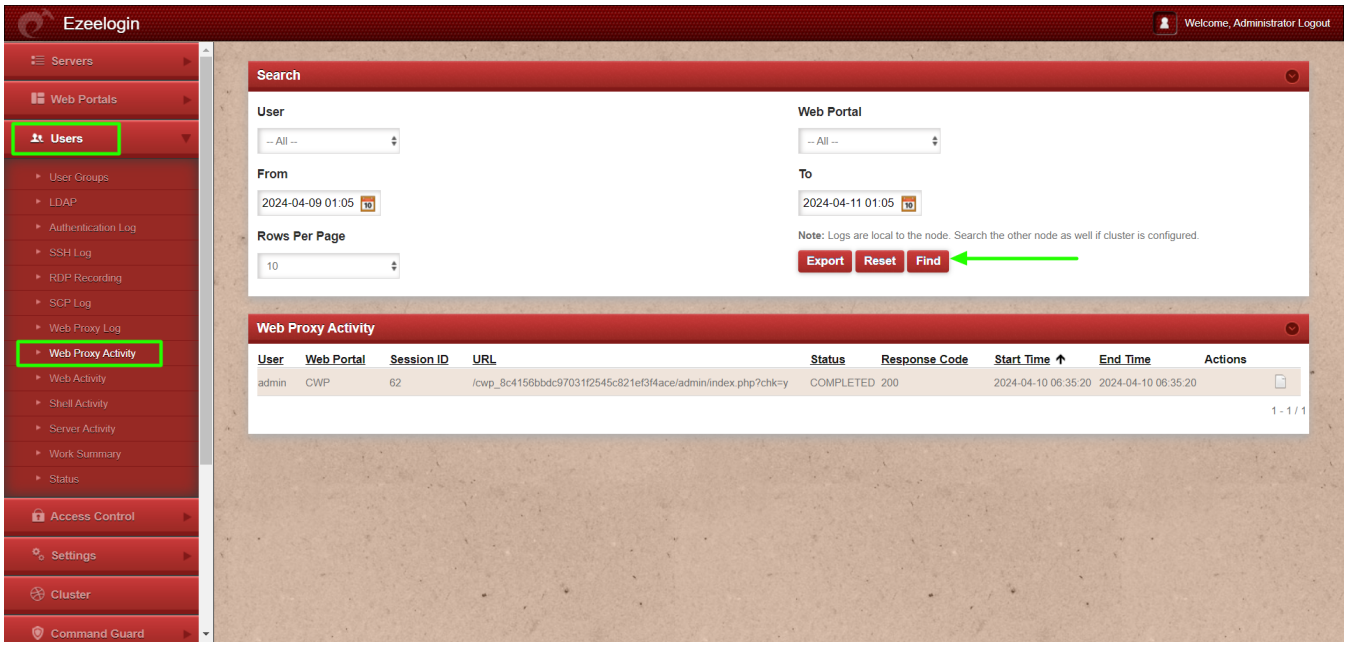

**4. How to export Web Proxy Activity?**

You can download all the web proxy activities of the users in .csv format by clicking on export.

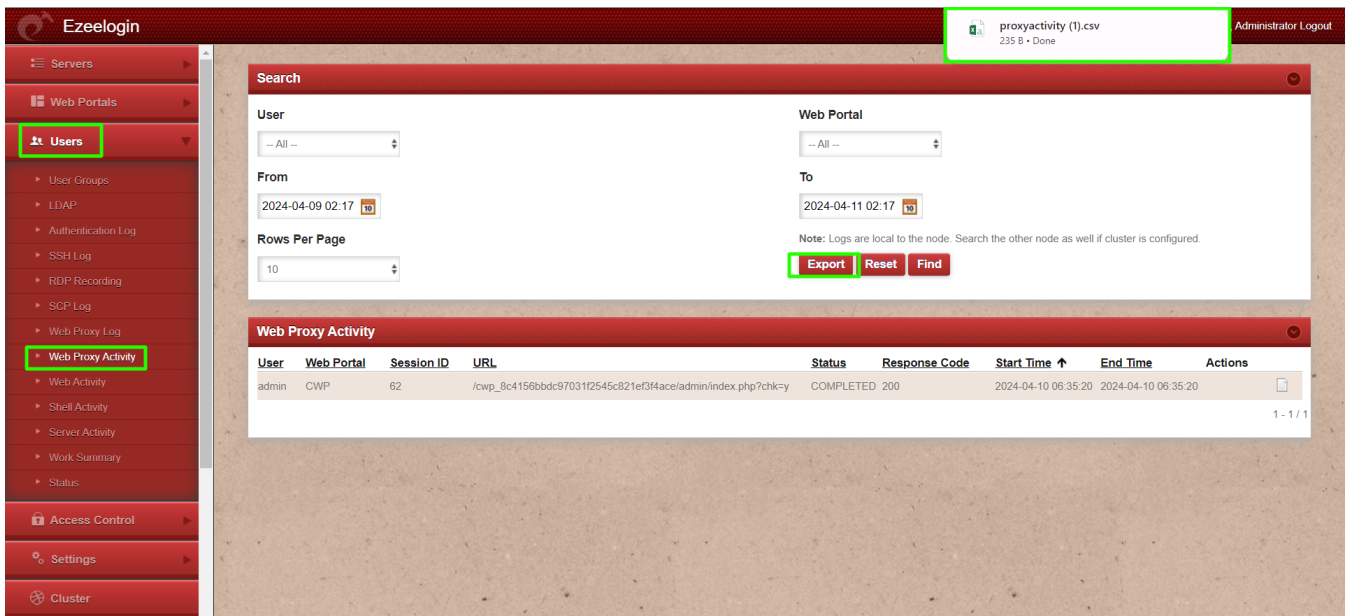

Online URL: <https://www.ezeelogin.com/kb/article/web-proxy-logs-and-web-proxy-activity-logs-699.html>